$Any *C* as  $f$$ 

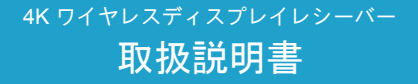

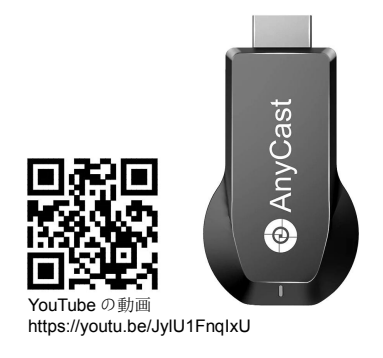

Rev. 1.00 サービスとサポート: Email: support@sysvideo.cn

M100

### 製品の接続

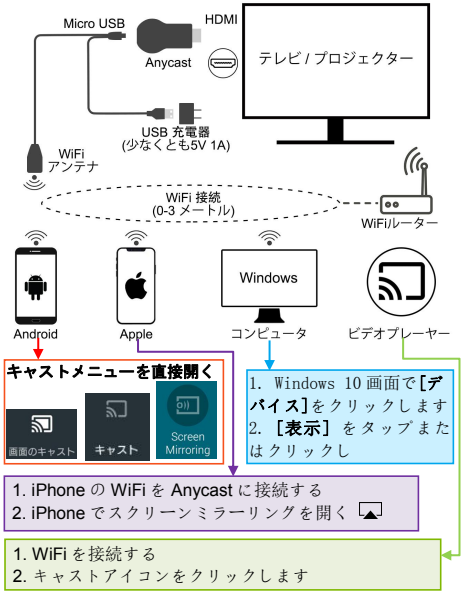

#### 図 1 Anycast 接続図

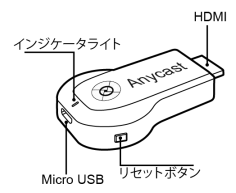

図 2 Anycast インターフェース

### 起動インタフェース

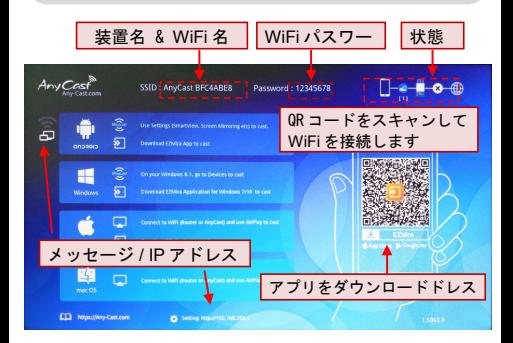

図 3 Anycast インターフェースの説明

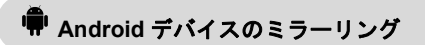

Android 携帯/パッドは Miracast 機能を介して WiFi 設定な しで直接 Anycast に接続することができます。

1.Android スマホとタブレット Miracast 機能を開きます

(違うブラント設備の Miracast 機能名称が違います、一般 的にスクリーンミラーリング/スクリーニング/ Miracast /Smart View /ワイヤレスディスプレイなどです。あなたは 携帯電話のディーラーに相談することができます)図③を ご参考ください。 これらのいくつかの人気のある Android スマートフォン Miracast メニュー.

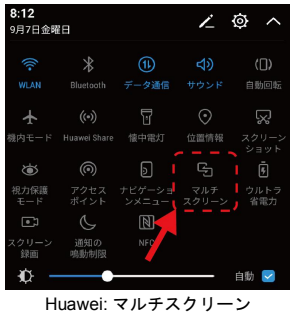

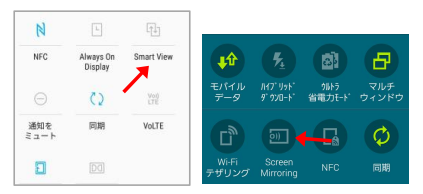

サムスン: Smart View / Screen Mirroring

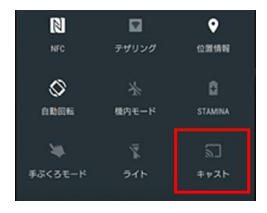

Sony: キャスト

2. あなたの電話は利用可能な Miracast デバイスを検索す るのに数秒かかります、デバイス Anycast BFC4ABE8 を選 択してください(すべてのデバイス ID は異なります)、そ れは数秒間接続を終了します。

3. あなたの Android 携帯電話の画面があなたのテレビ に映っているでしょう。あなたの携帯電話の画面の上 部にある通知バーに記号があります<br <>

# **iPhone/iPad AirPlay** ミラーリング

1. iPhone/iPad の WiFi を Anycast に最初に接続す ると、図 3 Anycast インターフェースの説明、TV 画面で WiFi 名とパスワードを見つけることができ ます。WiFi 接続に関する詳細な説明は、このマニ ュアルの最後のセクションにあります。

2. iPhone / iPad のツールバーを開き、AirPlay 画面のミラ

ーリングメニュー (アイコンは ) を開き、Anycast をクリックすると、iPhone / iPad の画面がテレビに表示 されます。このデバイス名が表示されない場合は、iPhone / iPad と Anycast がワイヤレス接続を確立しているかどう かを確認してください。

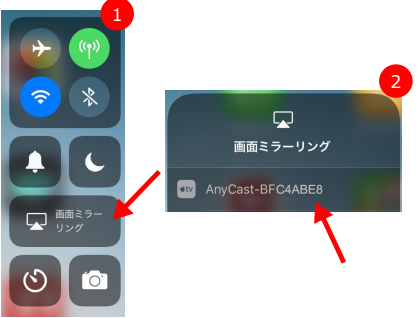

**Mac** スクリーンミラーリング

1.Mac の WiFi を Anycast に最初に接続すると、図 3 に示す ように、テレビ画面で WiFi 名とパスワードを見つけること ができます。

WiFi 接続に関する詳細な説明は、このマニュアルの最後の セクションにあります。

2.Mac をホーム WiFi ルーターに接続します。AirPlay をオ ンにしてから、投影ターゲットとして Anycast BFC4ABE8 を選択します。

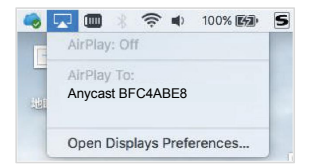

## **Google Home** の設定方法

1. WiFiの設定(最後の章をお読みください);

2. Google Play ストアから Android スマートフォンに Google Home アプリをダウンロードしてインストール します。 https://play.google.com/store/apps

- 3. Google Home アプリ △ を開き、[アカウント] タ ブ 2 に移動します。
- 4. 下にスクロールして [デバイスのキャスト] を表示 し、これをタップします。
- 5. [画面や音声をキャスト] ボタンをタップします。
- 6. Chromecast デバイスとして Anycast を選択します。

#### \* 注意事項:

Android 画面のキャスト機能は iOS 端末や Windows 端末 ではご利用になれません。詳しくは、Google のサポート記 事をご覧ください。

#### [https://support.google.com/chromecast/answer/605](https://support.google.com/chromecast/answer/6059461?hl=ja) 9461?hl=ja

## **DLNA** 動画を再生します

この Anycast デバイスは DLNA プロトコルをサポートしてい ます。 あなたの携帯電話 APP に TV DLNA 機能が内蔵されて いろ場合、アイコンは  $\overline{\mathbb{N}}$  and  $\overline{\mathbb{N}}$ 

あなたはあなたの家の WiFi ルーターにあなたの Anycast の WiFi を接続することができます(あなたの携帯電話もこの ルーターに接続します)、あなたは直接映画や他のビデオ を TV に投影するために APP の内蔵 DLNA 機能を使うことが できます。

# **Windows** コンピュータワイヤレ スディスプレイ

Anycast は Miracast をサポートしています。Windows8 およ び Windows 10 オペレーティングシステムは Miracast ワイ ヤレスディスプレイもサポートしています。この機能を使 用してコンピュータの画面をテレビに投影できます。

1. Windows 10 のシステムに対して、"Windows 開始メール を開く->設置->設備の連続->プリンタやスキャナの追 加"、そして Anycast ミラーリングを検索して SSID を選 択してから、ミラーリングを開始します。

2. Windows 8.1 システムに対して、"Windows 開始メール を始動する->設置-> PC と設備->設備->設備の追加"そし て、Anycast を検索しと選んでから ミラーリングを開始し ます。 しゅうしゅう しゅうしゅう しゅうしょく

#### ヒント:

*Google* で「*windows miracast*」を検索すると、多くのガ イドを見つけることができます。

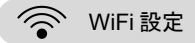

*Anycast WiFi* をセットアップするには <sup>2</sup> つの方法がありま す。EZMira APP またはブラウザー。 いずれかを選択でき ます。

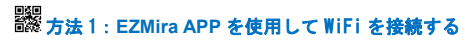

1.1 Apple App Store または Google Play から EZMira アプ リをダウンロードしてインストールし、このアプリを開い て「Scan QRCode to connect WiFi」(QRCode をスキャン して WiFi に接続する)を選択します。

1.2 テレビ画面で QR コードをスキャンし、数秒間待ちま す。 ファイル・コンピューター

1.3 Anycast を WiFi 経由で携帯電話に接続した後、「完 了」(Done)アイコンをタップします。WiFi 設定ページが表 示されます。

1.4 自宅の WiFi を選択し、パスワードを入力して接続しま す。 ファイル・コンピューター

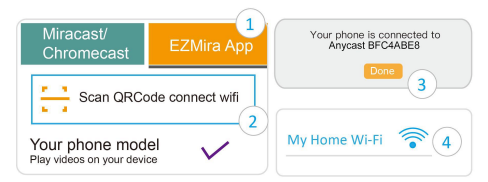

注:WiFi セットアップページが自動的に表示されない場合 は、方法 2 を参照してください。

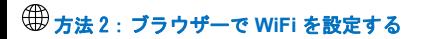

#### ステップ 1:スマートフォンの **WiFi** を **Anycast** に接続し ます しょうしょう しょうしょう しょうしょく

携帯電話の WiFi 設定メニューを開き、TV 画面に表示され ている WiFi 名とパスワードを検索し(図 3、この例の WiFi 名は Anycast BFC4ABE8、パスワードは 12345678 で す)、この WiFi を追加してください。お使いの携帯電話の 現在の WiFi 名が、テレビ画面に表示されている Anycast の WiFi 名である場合は、接続が成功したことを意味します。

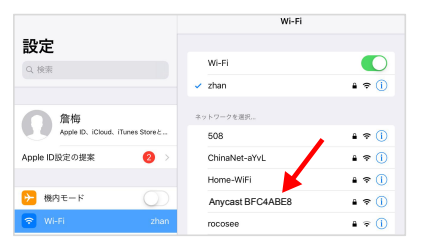

#### WiFi 名: Anycast BFC4ABE8

パスワードは: 12345678

#### ステップ 2:**Anycast** を **WiFi** ルーターに接続する

1.電話のウェブブラウザを開いて、テレビ画面の下部に表 示される IP アドレスを入力し(図 3 に示すように、デフォ ルトアドレス http://192.168.203.1)、Anycast 設定ページ を開きます(上の図に示すように) 。

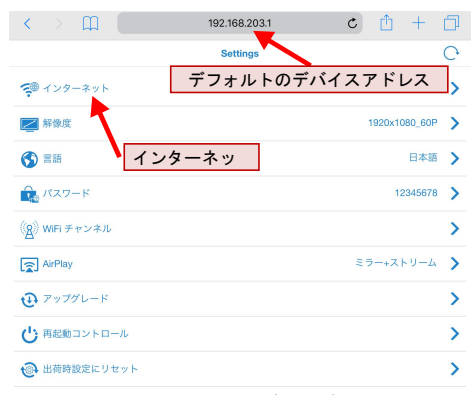

#### 図 4 **Anycast** 設定ページ

このページを開くことができない場合は、お使いの携帯電 話がテレビ画面に表示されている WiFi に接続されている か、入力したリンクアドレスが正しいかを確認してくださ

い。<br>い。

2.「インターネット」をクリックして、WiFi 設定ウィンド ウを開きます。

3. WiFi 名を選択して WiFi パスワードを入力し、[OK]をク

リックします。 Anycast は1分間自動的に再起動します。

4. Anycast が WiFi ルーターに正 常に接続された後、テレビ画面の 右上隅にあるステータスバーが接 続情報を更新します。

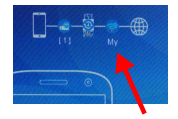

### ☆ 穀定とファームウェアのアップグレード

まず、携帯電話の WiFi を Anycast に接続してください (前のセクションの WiFi 設定の章をお読みくださ い)。Anycast のデフォルトの IP アドレスは http://192.168.203.1 です。

**•**インターネット:Anycast の WiFi を設定し、WiFi ルータ ーに接続します。詳細情報を取得するには、前の章「WiFi 設定」をお読みください。

**•** 解像度:Anycast の出力解像度を変更します。 これは 4K 超高精細ワイヤレスディスプレイドングルですが、工場出 荷時のデフォルト解像度は 1080P です。モニターが 4K の場 合、最高のビデオ品質を得るために解像度を変更してくだ さい。 画面が黒か信号がない場合、ディスプレイの解像度 が一致していない可能性があります。

**•** 言語:Anycast 表示言語を変更します。

**•** パスワード:Anycast WiFi パスワードを変更します。

**•** デバイス名:Anycast デバイス名を変更します。

**•** Wifi チャンネル:WiFi チャンネルを変更します(2.4GHz / 5GHz)。5GHz WiFi は G2M 5G モデル専用です。

**• AirPlay**:Apple iOS デバイスのミラーリングモードの変 更。

(iOS 10.x の場合はミラーのみ、iOS 11.x 以降の場合はミ ラー+ストリーミング)。

**•** アップグレード:Anycast ファームウェアバージョンを更 新します。

**•** 再起動コントロール:Anycast を再起動します。

**•** 出荷時設定にリセット:デバイスのパラメーターを工場 出荷時のデフォルト設定に戻します。

#### ヒント

最新の機器との互換性を保つために最新版にアップグレー ドしてください。

技術的な質問がある場合は、当社のエンジニアにお気軽に お問い合わせください。

#### **Email: support@sysvideo.cn** このマニュアル PDF:

http://www.sysvideo.cn/down/m100\_ip.pdf